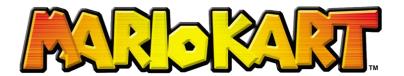

● Open Scratch: Scratch.mit.edu → Create

Google Chrome

2 Paint a simple rack track for the backdrop:

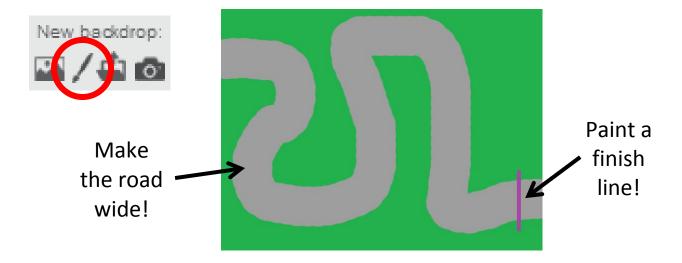

S Right-click on the cat to delete it.

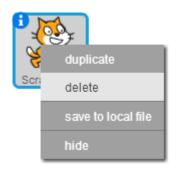

4 Paint a simple car from above, facing right:

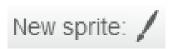

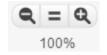

Zoom out to 100%.

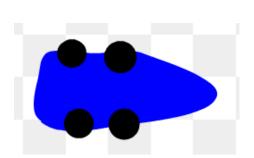

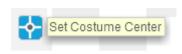

Set the costume centre to the middle of your car.

It must be small enough to fit on your track!

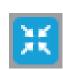

Click this button at the top of the screen to shrink the car if needed so that it can fit on the track.

• Click on the scripts tab for your car and then copy these commands:

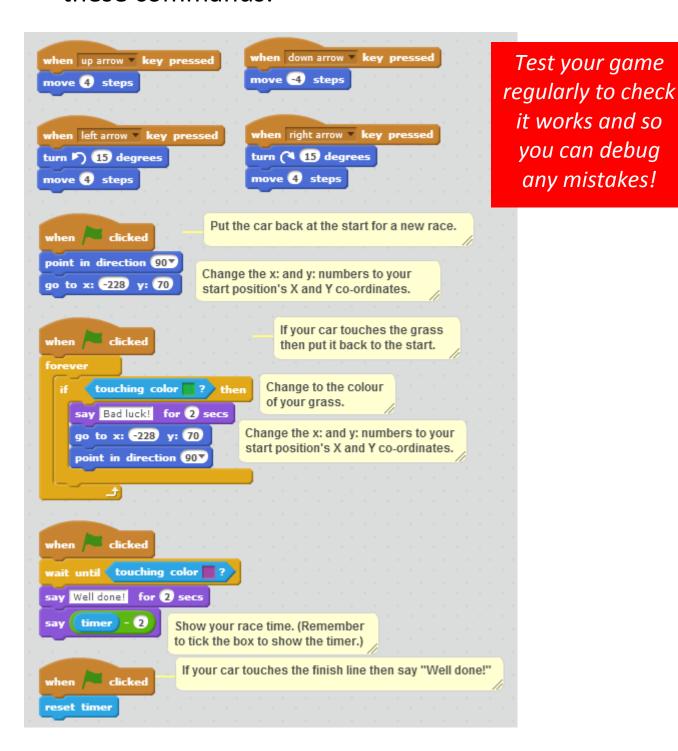

**6** Extra challenges to improve your game:

Can you change the race track so it is more challenging?
Can you add sound effects to different parts of the game?
Can you paint obstacles to avoid? (If touching colour then go back to the start.)